# 6 Login to vMax Live Plus and Add Vehicle Record

Use the following steps to set up the VML Controller in vMax Live Plus and complete the installation.

- 1. In a web browser, go to www.vmaxlive.net.
- 2. Enter the Fleet ID as provided by Transportation Director or Fleet Administrator, and click Continue.
- 3. Enter the user name and password and click Login.
- 4. In vMax Live Plus, click the blue Fleet Settings button.
- 5. In Fleet settings, select the Vehicles tab, and on the Vehicles tab, click Add.

| Fleet ID:              | Fleet ID: <b>seondemo (<u>Not your Fleet?</u>)</b><br>User: |   | SEON                                                                                                    |
|------------------------|-------------------------------------------------------------|---|----------------------------------------------------------------------------------------------------|
| Continue<br>Login Help | Password: Login                                             | 4 | Fleet Settings                                                                                                    |
| 2                      | 3                                                           |   | Users Field Permissions Drivers Groups Vehicle Types Vehicles Facilities Zones<br>Showing 1 to 3 of 3 (m m r m m) Show Rows 10 m<br>Vabicle Vehicle Current |

The Vehicle window appears.

6. On the tabs, enter the data recorded in step 1. Fields marked with red asterisks are mandatory. If a Seon DVR is installed on the bus, click the DVR tab and Select the DVR type. Click Save.

| vehicle DVR 6            | ×<br>Ø                            | (7) | 8 | x<br>0                                        |
|--------------------------|-----------------------------------|-----|---|-----------------------------------------------|
| * Vehicle 80:            | * Vehicle Type:                   | 63  |   | Odometer - Bus 99                             |
| Device ID:               |                                   | 000 |   | Odometer:                                     |
| Operation Cost:          |                                   |     |   | Last Set:                                     |
| Seating Capacity:        | Contractor:                       |     |   | By User:                                      |
| Manufactured:            | Vehicle Identification<br>Number: |     |   | On Date: 12/15/2011 (PST) *New Reading: 51268 |
| License Plate<br>Number: | vBox installed:                   |     |   | Save Cancel                                   |
| Save                     | Cancel                            |     |   | Save                                          |
|                          |                                   |     |   |                                               |
|                          |                                   |     |   |                                               |

- 7. In the Vehicle tab list view, locate the vehicle record and click the Odometer icon to open the Odometer window.
- 8. Enter the vehicle odometer reading. Click Save.
- 9. In the vMax Live Plus main map view, with the vehicle running, confirm that the vehicle icon appears on the map and list views.

It may take a few minutes for the cellular network to transmit the GPS signal to vMax Live Plus.

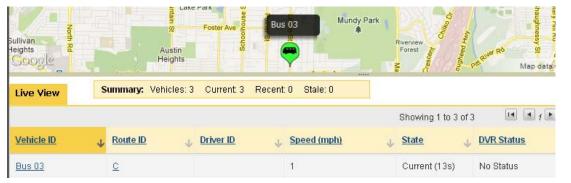

Once the vehicle is visible in vMax Live Plus, the installation is complete.

### **Contact Seon**

| Toll Free Telephone | 1.877.630.7366 | Email    | sales@seon.com |
|---------------------|----------------|----------|----------------|
| Toll Free Fax       | 1.866.664.3677 | Web site | www.seon.com   |

# SEON VML Controller Quick Start Guide

The Seon VML Controller works with vMax Live Plus to track fleet and vehicle activity in real time. The Quick Start guide is intended as a reference. See the VML Controller Installation and Commissioning Guide 700-0154 for detailed procedures.

| 1                                                                     | <ul> <li>CAUTION: Confirm DVR Has Latest Firmware Version</li> <li>To display the DVR status in the vMax Live Plus user interface, the TL, MX, and DX series DVR firmware must be up to date. The TX series DVR firmware supports VML Controller communication.</li> <li>Confirm and update the DVR firmware using the USB stick and instructions in the supplied VML-INSTLPKG.</li> <li>NOTE: In the following table, the current firmware version required on the DVR means you need that version loaded on the DVR in order to upgrade to the provided version. If your DVR does not have the listed current version loaded, contact Seon technical support.</li> <li>DVR</li> <li>Current Firmware Version</li> <li>Firmware File Name on USB</li> <li>Upgraded Firmware Version</li> <li>New Smart-Link Required</li> </ul> |                         |              |                           |                     |  |
|-----------------------------------------------------------------------|----------------------------------------------------------------------------------------------------|-------------------------|--------------|---------------------------|---------------------|--|
| ŀ                                                                     |                                                                                                    |                         |              |                           |                     |  |
| TL4/2 1.0.x (x = any numbers) trooper.bin                             |                                                                                                    |                         |              | 1.5.0.0131.92.5           | N/A                 |  |
| MX4 1.0.1.0099 condor.bin 1.0.1.0099.95.9 Use the Smart-Link          |                                                                                                    |                         |              |                           |                     |  |
| ľ                                                                     | MX-HD                                                                                                    | 1.0.x (x = any numbers) | SeonMxHD.bin | 1.5.1.x (x = any numbers) | supplied in the     |  |
| DX12 1.0.2.0029,92.9 SeonDX12.bin 1.0.2.0029,93.0 VML Controller kit. |                                                                                                    |                         |              |                           | VML Controller kit. |  |

# **1 Record Vehicle Installation**

Seon provides fleet administrators with an Installation Record that can be filled out manually or electronically. The information is needed to set up the vehicle record in vMax Live Plus, in step 6 of this guide. The VML Device ID is on a label on the face of the VML Controller.

| Fleet ID                     | : TESTBOOI                                                                                                    | P/O No.:                                                             | 1234567                                | S/O No.                     | 54632               |
|------------------------------|----------------------------------------------------------------------------------------------------|----------------------------------------------------------------------|----------------------------------------|-----------------------------|---------------------|
| staller Name                 | к                                                                                                    |                                                                      |                                        |                             |                     |
| to http://vm<br>ck "Fleet Ma | hicle (Bus) data in the tr<br>axiive.net/. Enter Fleet<br>inagement" and then so<br>buses are entered. Co<br>Vehicle ID (Bus No.) | ID, User <admin<br>elect "Vehicle Ma<br/>enfirm buses are</admin<br> | nagement." Click "<br>shown on main ma | Add Vehicle." Enter informa | tion. Click "Save." |
| 20000084                     | Venicie ID (Bus No.)                                                                                                    | License Plate                                                        | Udometer                               | Notes                       | Date installed      |
| 20000085                     |                                                                                                    |                                                                      |                                        |                             |                     |
| 20000006                     |                                                                                                    |                                                                      |                                        |                             |                     |
| 20000014                     |                                                                                                    |                                                                      | -                                      |                             |                     |
| 20000071                     |                                                                                                    | -                                                                    |                                        |                             |                     |
| 200000ab                     |                                                                                                    | -                                                                    |                                        |                             |                     |
| 200000ac                     |                                                                                                    |                                                                      |                                        |                             |                     |
|                              |                                                                                                    |                                                                      |                                        |                             |                     |
|                              |                                                                                                    |                                                                      |                                        |                             |                     |
|                              |                                                                                                    |                                                                      |                                        |                             |                     |
|                              |                                                                                                    |                                                                      | 1                                      |                             |                     |
|                              | -                                                                                                    |                                                                      |                                        |                             | -                   |
|                              |                                                                                                    |                                                                      |                                        |                             |                     |
|                              |                                                                                                    |                                                                      |                                        |                             |                     |

If the Installation Record is unavailable, contact the fleet administrator for it or create a form and record the following vehicle information for each VML Controller that is installed.

| Device ID:         |  |
|--------------------|--|
| License Plate No.: |  |

Date Installed:

If you record this information without the Installation Record, ensure the fleet administrator gets all the information. The recorded information is required to complete the vehicle record in vMax Live Plus, as described in step 6.

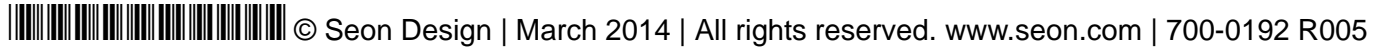

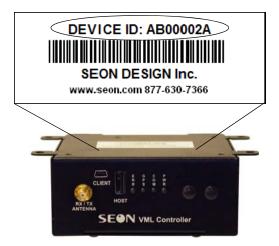

| Bus ID:   |
|-----------|
| Odometer: |
| Notes:    |

# 2 Install VML Controller

Use the following diagram to connect the VML Controller with the other system components.

#### **VML** Controller

Typical System Setup, with optional Smart-Link and DVR

#### VML Controller Back Connections

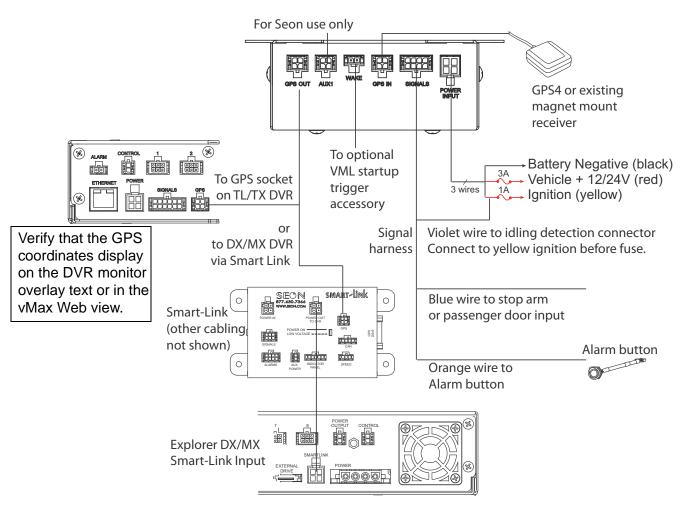

### VML Controller Front Connections

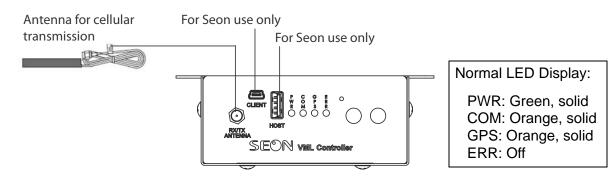

# **3 Install Antenna and GPS Sensors**

Install the Antenna on a glass surface, not metal.

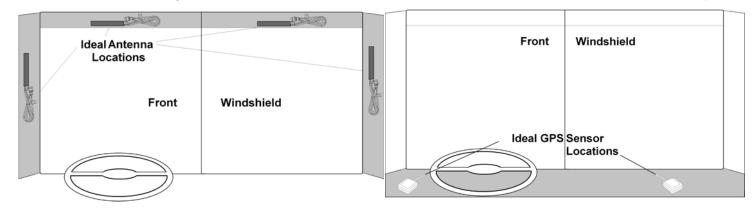

CAUTION: Damage to the antenna and the VML Controller can result if the antenna is installed on a metal surface.

# **4 Install Signal Connections**

School bus stop arm signal connections.

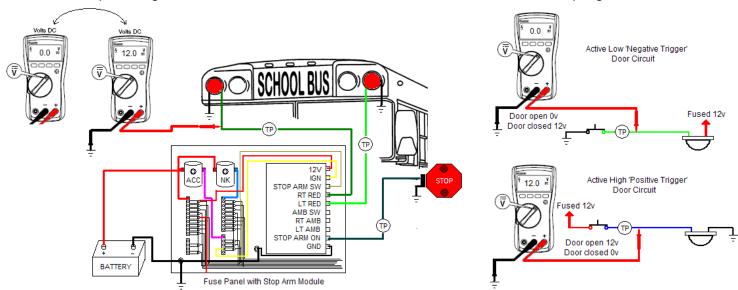

# **5 Hardware Checklist**

Confirm the following are all complete for the VML Controller installation.

| ✓ | Harnesses                                                  | ✓ | System                                                                                                    |  |  |
|---|------------------------------------------------------------|---|----------------------------------------------------------------------------------------------------|--|--|
|   | The power supply cable is at least 11 VDC.                 |   | Switch the vehicle ignition ON.                                                                                     |  |  |
|   | Cables and the harnesses are properly secured.             |   | Confirm DVR firmware is up to date.                                                                                 |  |  |
|   | No sharp metal edges are touching the cables or harnesses. |   | VML Controller LED indicators work properly.                                                                        |  |  |
|   | Connections are solid (no shorts).                         |   | GPS sensor and connections to DVRs are working right.                                                               |  |  |
| ✓ | VML Controller                                             | ✓ | Installation Record Details                                                                                         |  |  |
|   | Check for tight mounting of hardware and connections.      |   | Enter the recorded values in vMax Live Plus or give the recorded numbers to the vMax Live Plus fleet administrator. |  |  |

Install the GPS Sensor with a clear view of the sky.

Transit bus stop signal connections.